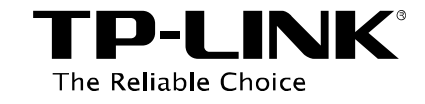

# **Media Server Application Guide**

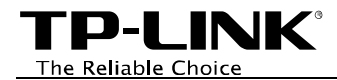

# **Contents**

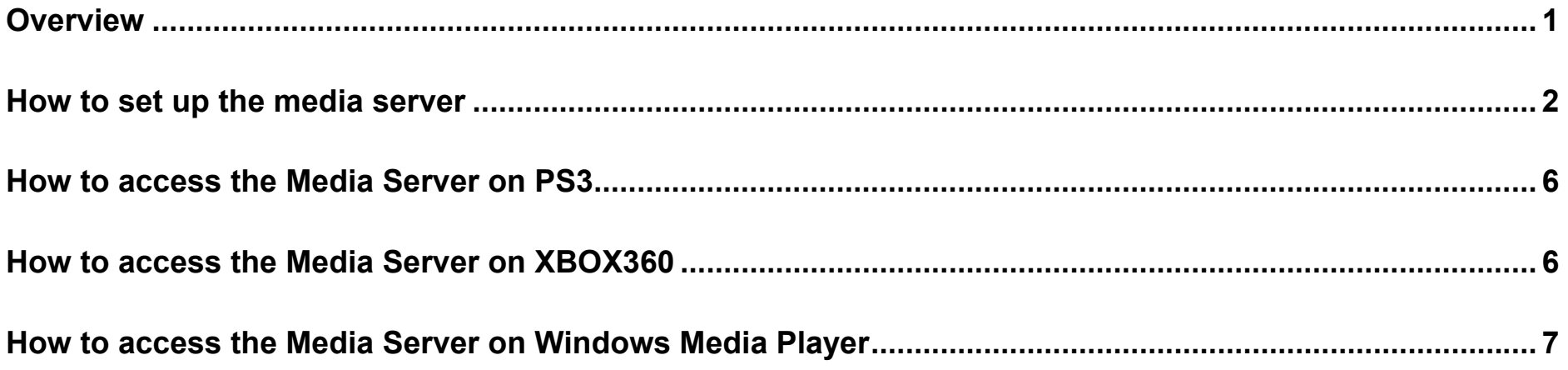

<span id="page-2-0"></span>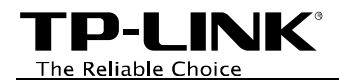

## **Overview**

The Media Server feature allows you to share music, videos and photos on your USB drive or a mobile hard drive connected to the modem router, for use on game consoles or media players.

#### **Typical Topology**

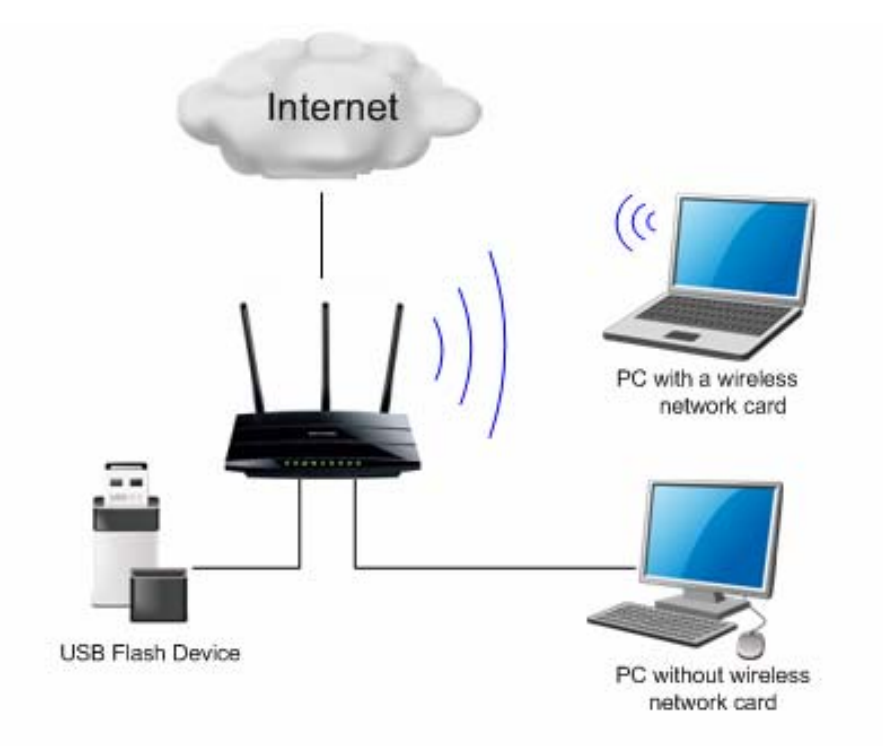

#### ) **Note:**

- (1) Some USB storage devices may require using the external power.
- (2) The USB storage device stands for media server in this topology.
- (3) Here in this guide, we take the configuration procedures of TD-W8990 for example.

<span id="page-3-0"></span>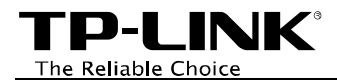

#### **How to set up the media server**

Plug the USB storage device into the USB port of the modem router and wait until the USB LED is solid green.

You can set up the media server by the following steps:

**Step 1**: Open a web browser (IE/Chrome/Firefox/Safari), type *192.168.1.1* in the address bar, and then press **Enter**.

**Step 2**: A login window will appear. Enter **admin** for the User Name and Password (both in lower case letters), then click **OK** to log into the web-based management of the modem router. Click *USB Settings -> Media Server* on the left side menu.

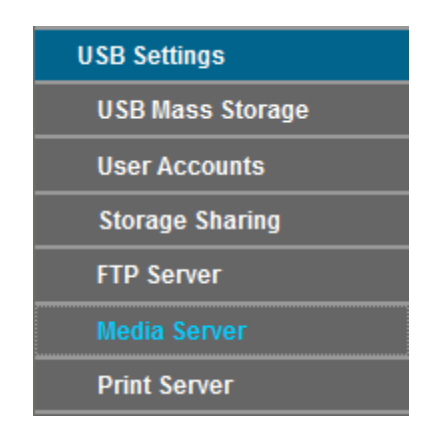

**Step 3**: Click *Enable* to make Media Server enabled, and then click *Save*.

**TP-LINK®** The Reliable Choice

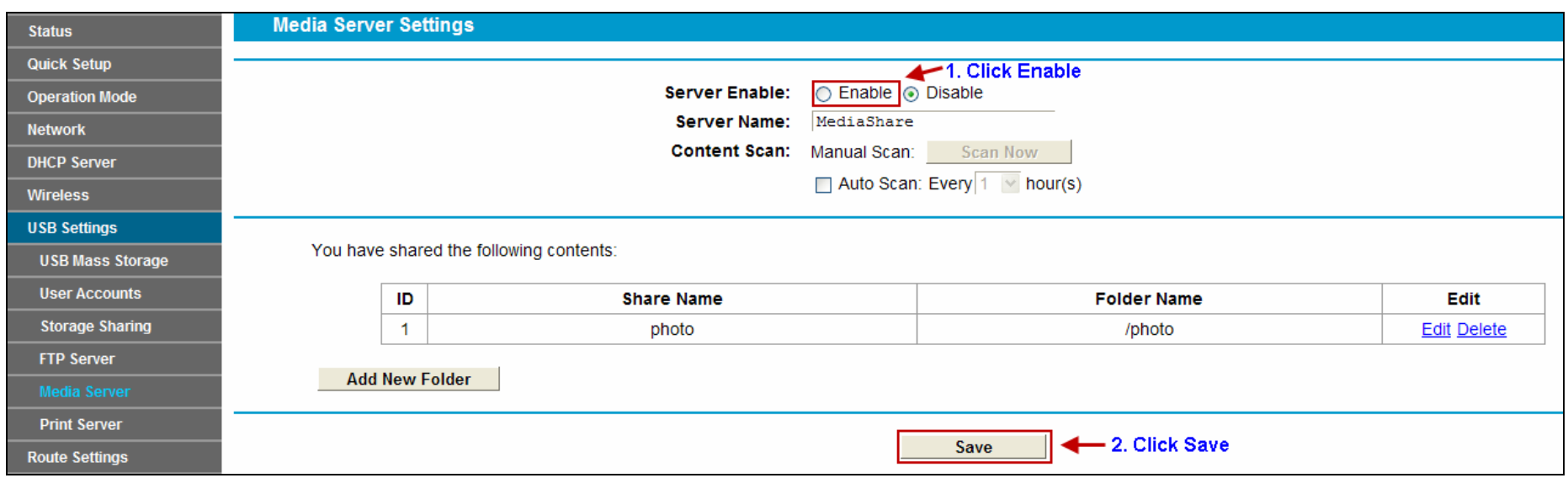

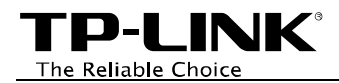

## **Step 4**: Click *Add New Folder* button. Choose the folders you want to share and click *Apply*.

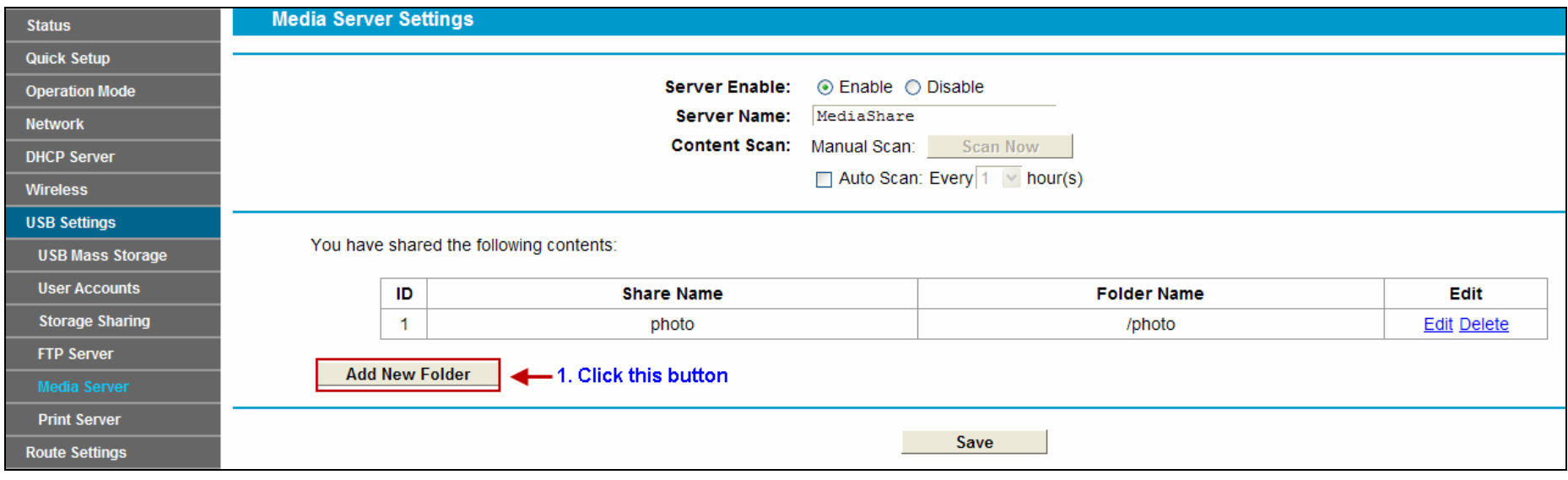

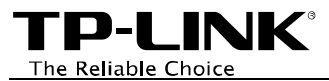

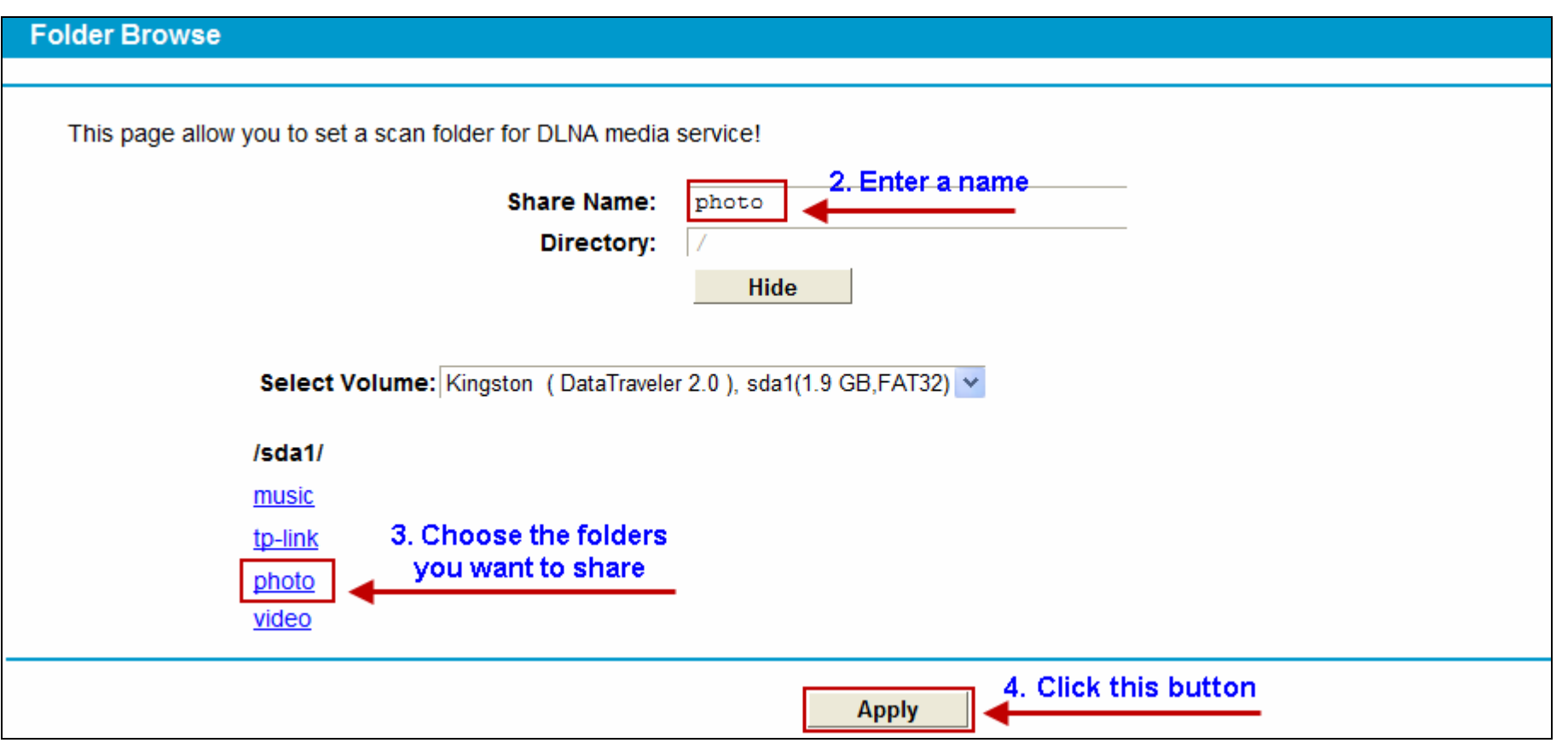

**Step 5**: Your shared folders will be listed on the Media Server page.

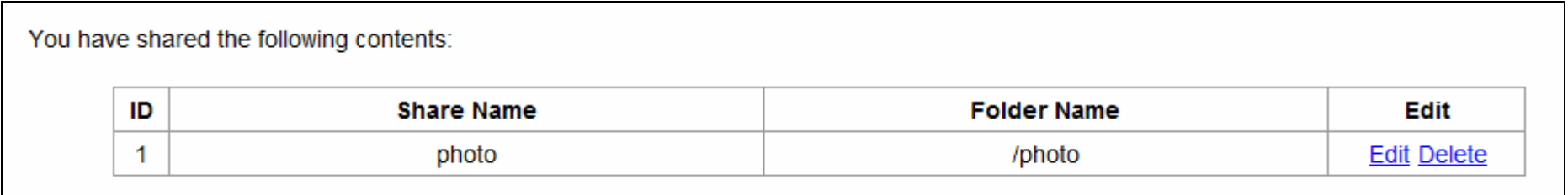

<span id="page-7-0"></span>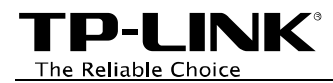

#### **How to access the Media Server on PS3**

Select  $\triangle$  (Search for Media Servers) under  $\Box$  (Photo),  $\Box$  (Music) or  $\Box$  (Video).

The TP-LINK Media Servers that can be connected will be displayed.

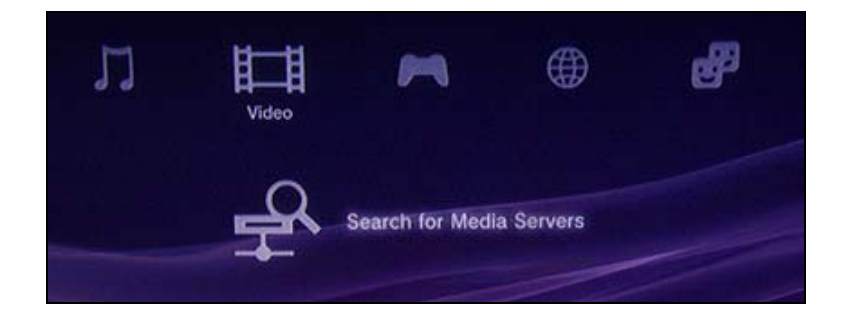

#### **How to access the Media Server on XBOX360**

The TP-LINK Media Servers that can be connected will be displayed in Video/Music/Picture Library.

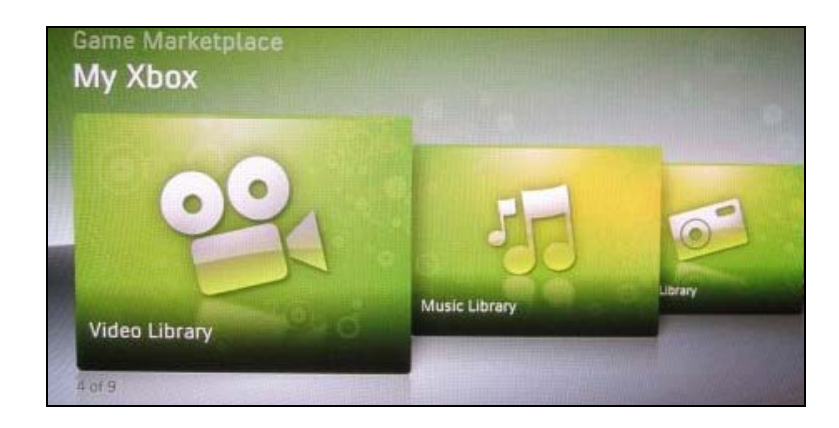

<span id="page-8-0"></span>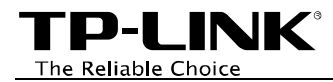

## **How to access the Media Server on Windows Media Player**

**Step 1**: Open Windows Media Player in Windows 7 for example. Click *Go to Library*.

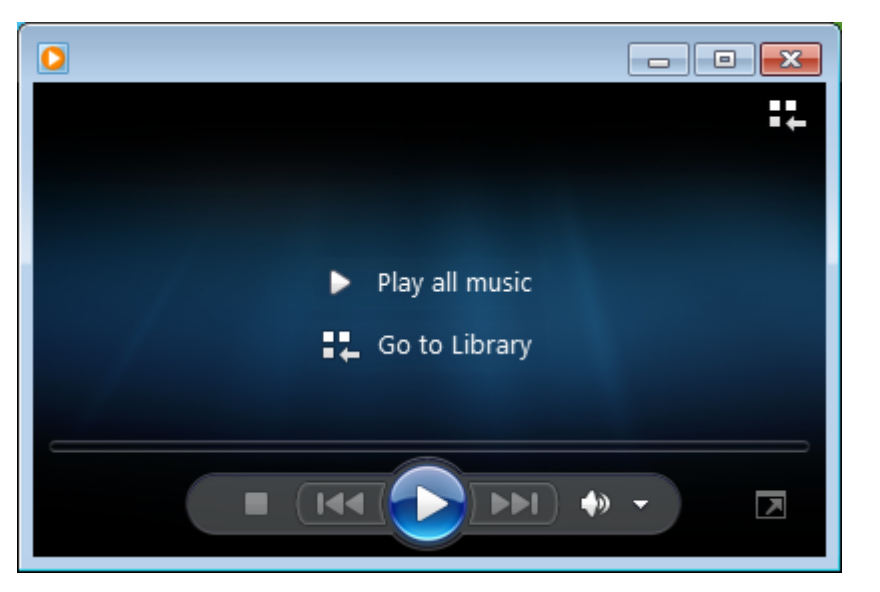

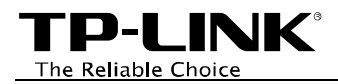

**Step 2**: Windows Media Server will automatically list the media servers in your LAN. Select the media server name you have configured on the web-management page.

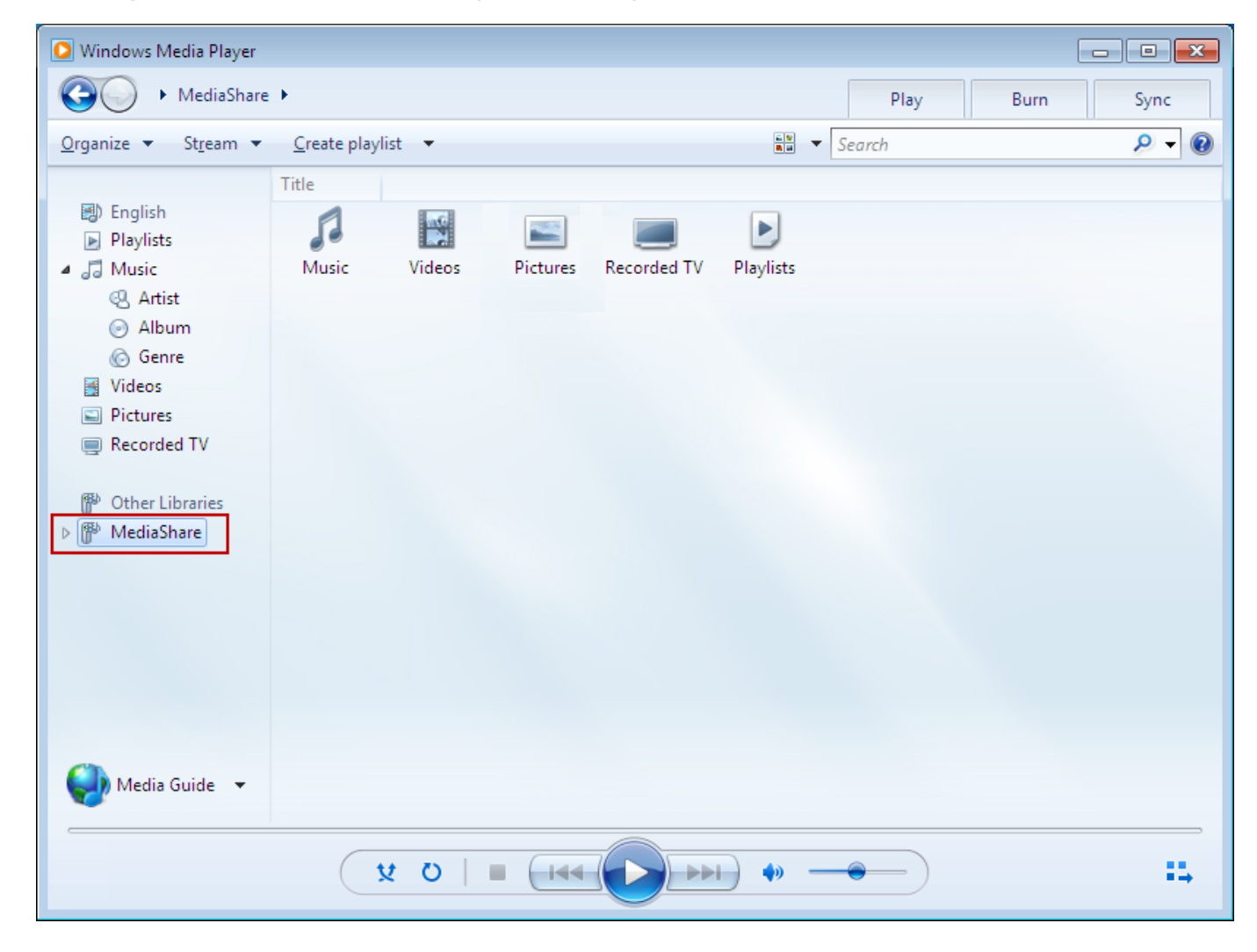

#### ) **Note:**

Media Server function is supported only by Windows Media Player 12.0 and above.